# **BIG-IP® Access Policy Manager® and F5 Access for iOS v2.1.0**

2.1.0

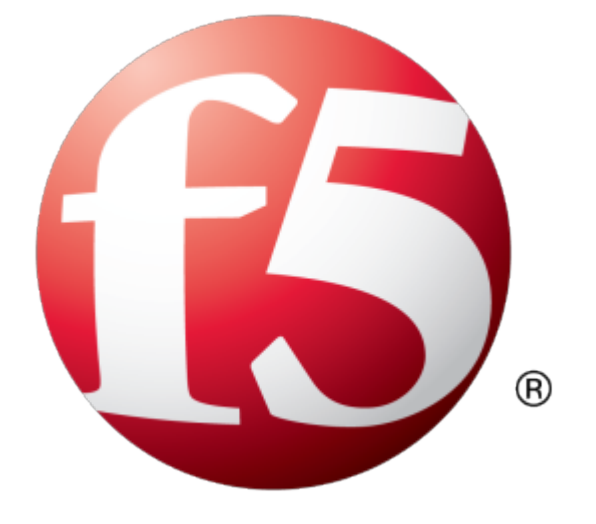

## **Table of Contents**

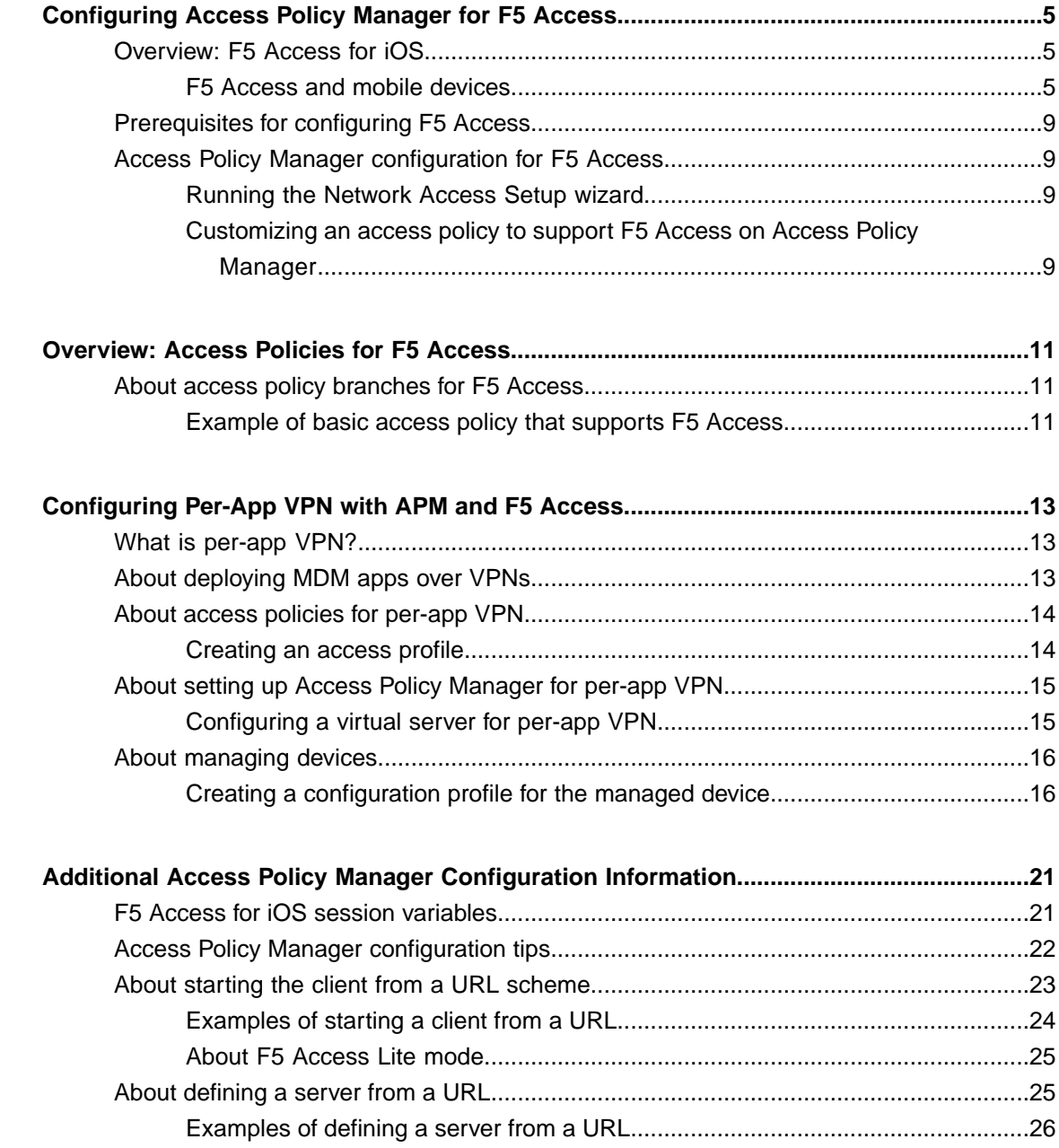

**Table of Contents**

## <span id="page-4-0"></span>**Configuring Access Policy Manager for F5 Access**

## <span id="page-4-1"></span>**Overview: F5 Access for iOS**

#### <span id="page-4-2"></span>**F5 Access and mobile devices**

F5 Access for mobile devices provides full network access through BIG-IP® Access Policy Manager®. With network access, users can run applications such as RDP, SSH, Citrix, VMware View, and other enterprise applications on their mobile devices.

For information about how to use F5 Access on your device, refer to the *F5 Access for iOS User Guide*.

F5 Access features include:

- N-factor authentication (at least two input fields, password and passcode) support
- User name and password, client certificate, and RSA SecurID support
- Multiple input field support
- Credential caching support
- Support for TouchID authentication, PIN, or a device password to make a connection, when using cached credentials
- Support for DNS address space for split-tunneling configurations
- Support for checking information from client devices
- Support for automatically launching applications on client devices
- Support for roaming between cellular and WiFi networks
- Landing URI support
- Logging support to report issues
- Support for private-side internal proxy servers. Public-side proxy servers are not currently supported.
- Per-app VPN support for TCP and UDP applications
- Application notifications
- **Diagnostics**
- Traffic Graphs
- Support for SAML 2.0 features in BIG-IP®Access Policy Manager®
- iOS widget support

#### <span id="page-4-3"></span>**About SAML support**

F5 Access for iOS devices provides the following SAML support:

- Service provider-initiated access only, for example, APM acting as the service provider (SP)
- Web Logon mode only
- Single Log-Out (SLO): supported only when the logout action is initiated from the client

When you use F5 Access as a client performing the SP-initiated access, F5 Access first connects to BIG-IP<sup>®</sup> Access Policy Manager® (APM®). Because there is no assertion, APM redirects the client to the IdP. The IdP then authenticates the user and redirects F5 Access back to the SP with an assertion. APM then accepts the assertion and establishes a VPN connection. You can then access back-end resources through F5 Access.

You can configure a BIG-IP system by configuring APM as an SP. The access policy associated with the configuration assigns aSAML AAA resource followed by a Network Access Resource.For more information about SAML configurations, refer to the *BIG-IP® Access Policy Manager® : SAML Configuration* guide.

#### <span id="page-5-0"></span>**About supported authentication types**

F5 Access for iOS provides these authentication types:

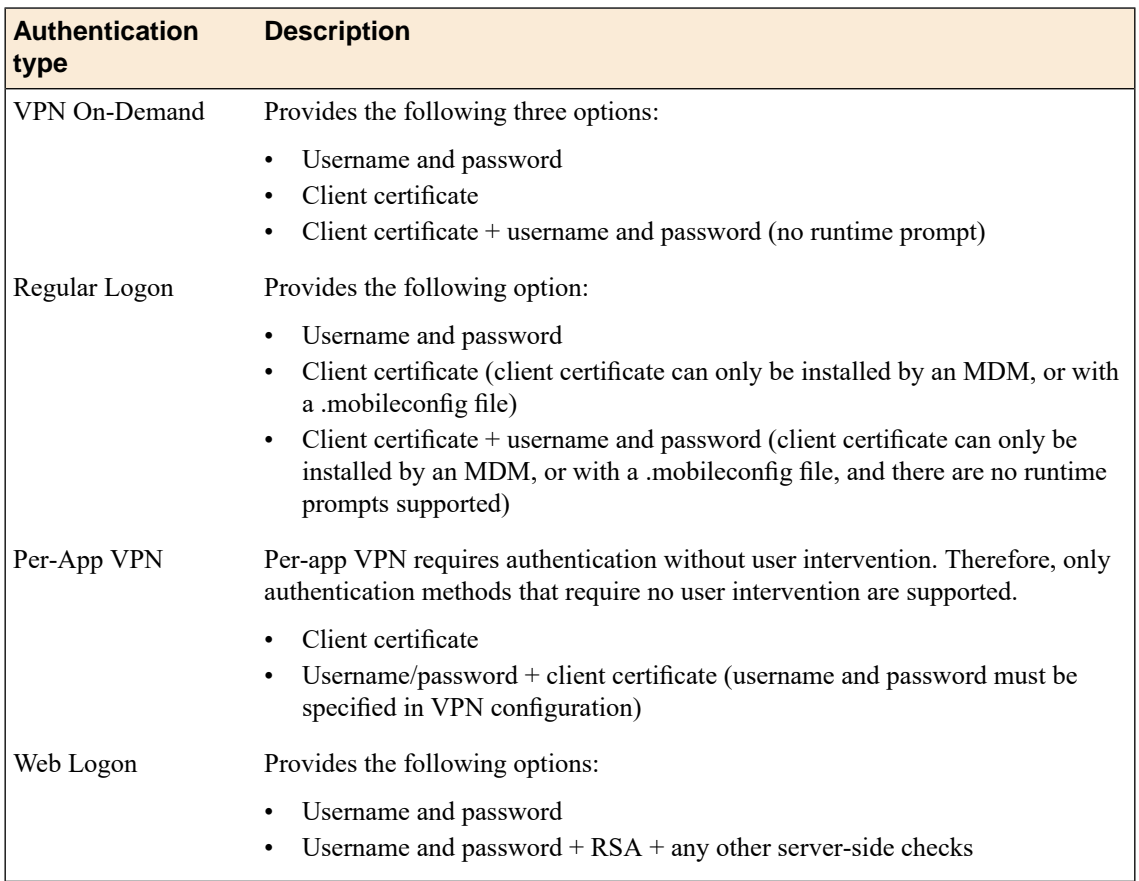

#### <span id="page-5-1"></span>**About establishing VPN connections**

The F5 Access application (app) for mobile devices provides users with two options to establish a VPN tunnel connection. A user can start a tunnel connection explicitly with the F5 Access application, or implicitly through the VPN On-Demand functionality.

For example, a connection can be configured to automatically trigger whenever a certain domain or host name pattern is matched.

For Per-App VPN, the following on demand considerations apply. These do not apply to On-Demand device-wide VPN connections.

- When a Per-App VPN connection is initiated On-Demand, user intervention is not allowed. For example, if a password is needed for authentication, but is not supplied in the configuration, the connection fails. Note that RSA authentication is not supported.
- On-Demand Per-App VPN does not work with Web Logon.

#### <span id="page-6-2"></span>**About pre-logon checks supported for iOS devices**

Access Policy Manager® can check unique identifying information from an iOS client device. The supported session variables, which become populated with the iOS client device information, are gathered automatically, and can easily be combined with an LDAP or AD query to implement white-listing in a custom action to improve access context. This information allows the Access Policy Manager to perform pre-logon sequence checks and operations based on information about the connecting device. Using such information, the Access Policy Manager can perform the following tasks:

- Deny access if the iOS version is less than the required level.
- Deny access if the app version is less than required.

This example displays an access policy with a custom action to check the app version.

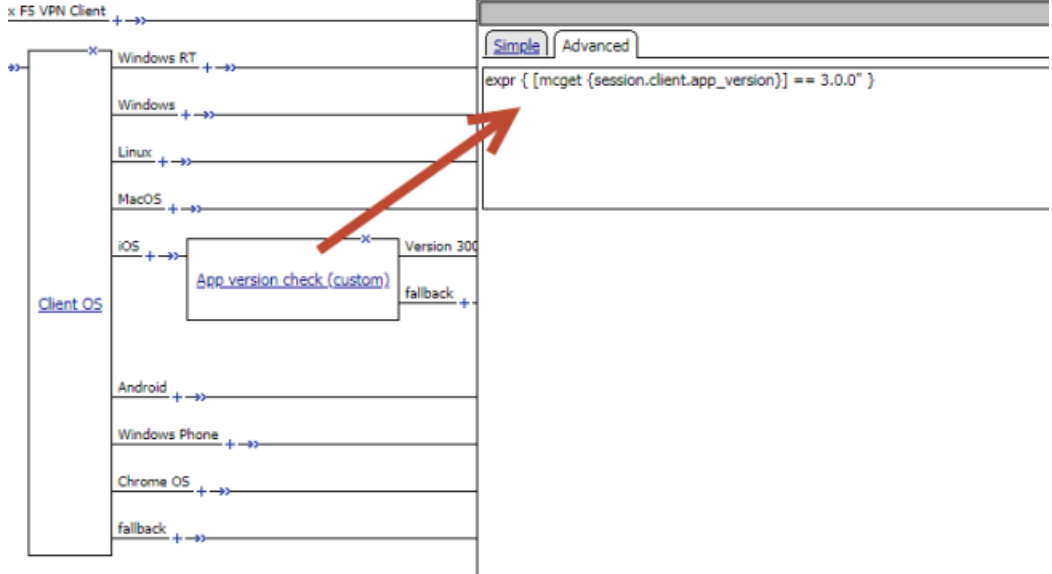

**Figure 1: Example of a custom action for checking the F5 Access app version**

#### <span id="page-6-0"></span>**About automatically launching applications from mobile devices**

<span id="page-6-1"></span>You can configure F5 Access to launch an app with a registered URL scheme after a VPN connection is established.

#### **Auto-launching applications from F5 Access**

You can configure applications to automatically start on F5 Access once a connection is initiated.

- **1.** On the Main tab, click **Access** > **Connectivity / VPN** > **Network Access (VPN)** > **Network Access Lists**.
- **2.** Click the name of your network access resource on the list.
- **3.** Click the **Launch Applications** tab.
- **4.** Click **Add**.
- **5.** In the **Application Path** field, type in your application path in the form of a URL scheme, for example, skype://14082734800?call.
- **6.** Type any required parameters in the **Parameters** field.
- **7.** From the **Operating System** list, select iOS.

**8.** Click **Finished.**

On the device, a warning is issued before the local application executes.

#### <span id="page-7-1"></span>**About network integration on iOS devices**

Access Policy Manager® provides web application-level security to prevent malware attacks. As an administrator, you can enforce all web access through a secured gateway, as well as bypass secure gateways for internal resources. This is especially helpful, for example, when you have clients using corporate tablets, smartphones, or other mobile devices to browse the web.

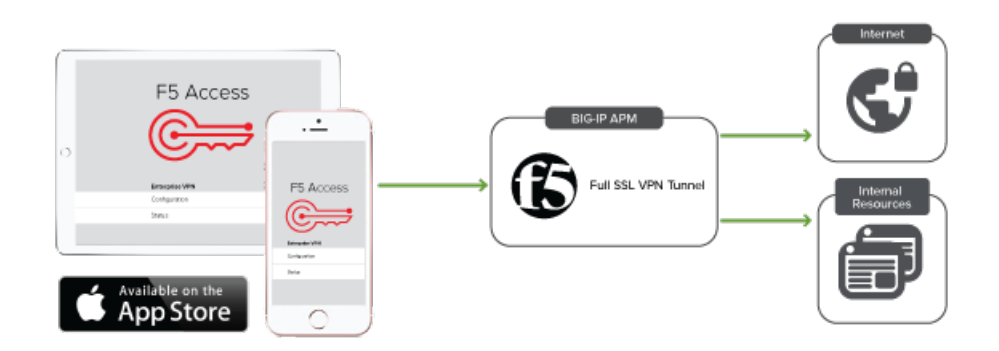

#### <span id="page-7-0"></span>**Setting up network access**

You can force traffic through a tunnel on F5 Access.

*Note: Although you disable Allow local subnet access while enabling Force all traffic through tunnel,* the client still permits local subnet traffic to travel outside of the tunnel. This is a limitation of iOS and not *of F5 Access.*

- **1.** On the Main tab, click **Access Policy** > **Network Access** > **Network Access List**. The Network Access List screen opens.
- **2.** Click the name to select a network access resource on the Resource List. The Network Access editing screen opens.
- **3.** To configure the network settings for the network access resource, click **Network Settings** on the menu bar.
- **4.** To optionally force all traffic through the tunnel, next to **Traffic Options**, enable **Force all traffic through tunnel**.

If you enable **Use split tunneling for traffic**, you must also specify either a DNSsuffix or DNS Address Space pattern to use the VPN DNS servers. If the "DNS Suffix" and "DNS Address Space" fields are both left blank, then F5 Access does not use the VPN DNS servers and sends all DNS traffic to public DNS servers.

- **5.** To allow local subnet traffic to bypass the tunnel, select the **Enable** check box for **Allow Local Subnet**. This traffic bypasses the tunnel.
- **6.** Click **Update**.

## <span id="page-8-0"></span>**Prerequisites for configuring F5 Access**

Before configuring F5 Access for iOS devices, you must complete the following requirements:

- Set up BIG-IP<sup>®</sup> Access Policy Manager<sup>®</sup>.
- Run the Network Access Setup Wizard.

Additional information about network access and connectivity profiles can be found in the *BIG-IP® Access Policy Manager® : Network Access Configuration* guide.

## <span id="page-8-1"></span>**Access Policy Manager configuration for F5 Access**

To configure F5 Access for iOS device support on BIG-IP® Access Policy Manager®, use the following configuration steps:

- Run the Network Access Setup Wizard.
- Optionally,set up SSO and ACLs for your network access. Refer to the *BIG-IP® Access Policy Manager® Configuration Guide* on the AskF5™ Knowledge Base for instructions.
- Customize an access policy to support F5 Access.

#### <span id="page-8-2"></span>**Running the Network Access Setup wizard**

Configure Access Policy Manager® to provide users with full network access from their devices using the Network Access Setup wizard for remote access.

- **1.** On the Main tab, click **Wizards** > **Device Wizards**. The Device Wizards screen opens.
- **2.** For Access Policy Manager Configuration, select **Network Access Setup Wizard for Remote Access**, and then click **Next**.
- **3.** In the Basic Properties area of the wizard, clear the **Enable Antivirus Check in Access Policy** check box for Client Side Checks to ensure that your users can connect with F5 Access.
- **4.** Click **Finished**.

You now have network access resource that supports F5 Access for mobile devices.

#### <span id="page-8-3"></span>**Customizing an access policy to support F5 Access on Access Policy Manager**

Create an access policy that supports F5 Access for iOS.

- **1.** On the Main tab, click **Access** > **Profiles / Policies**. The Access Profiles (Per-Session Policies) screen opens.
- **2.** In the Per-Session Policy column, click the **Edit** link for the access profile you want to configure. The visual policy editor opens the access policy in a separate screen.
- **3.** Click the plus **(+)** sign that appears before the Logon Page action.
- **4.** Under **Server Side Checks**, select **Client Type**, and click **Add Item**.
- **5.** Click **Save**.

The Client Type action is added to the access policy, and several new branches appear.

- **6.** On the Edge Client branch of the Client Type action, click the plus **(+)** sign.
- **7.** Under **Server Side Checks**, select **Client OS**, and click **Add Item**.
- **8.** Configure the **iOS** Branch Rule with the configuration objects and resources you want to assign to iOS F5 Access.
- **9.** Click **Finished**, and then click **Save**.
- **10.** Add the network access resource to the branch.
- **11.** Click **Save**.
	- This access policy now supports F5 Access for iOS.

## <span id="page-10-1"></span><span id="page-10-0"></span>**About access policy branches for F5 Access**

You can configure separate access policy branches for F5 Access.

F5 Access does not support client-side checks; however, you can configure an access policy that provides network access for iOS clients by using any of these methods:

- Create an access policy using **Client-Side Capability**. This provides a branch for clients that do not support client-side checks. Assign authentication and a network access resource to this branch.
- Use an existing access policy with client-side checks. The iOS client will fail to the fallback branch of the first client-side check. Assign authentication and a network access resource to this branch.
- Add a **Client OS** Access Policy item, and assign authentication and resources to the **iOS** branch.

F5 Access for iOS is detected with the following access policy items:

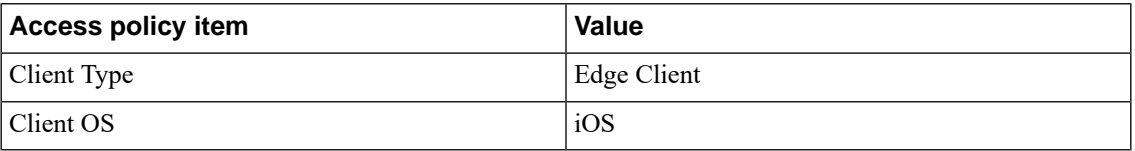

### <span id="page-10-2"></span>**Example of basic access policy that supports F5 Access**

You can configure an access policy branch to direct iOS device users to F5 Access, and direct non-F5 Access device users to a fallback branch.

This example displays a simple access policy.

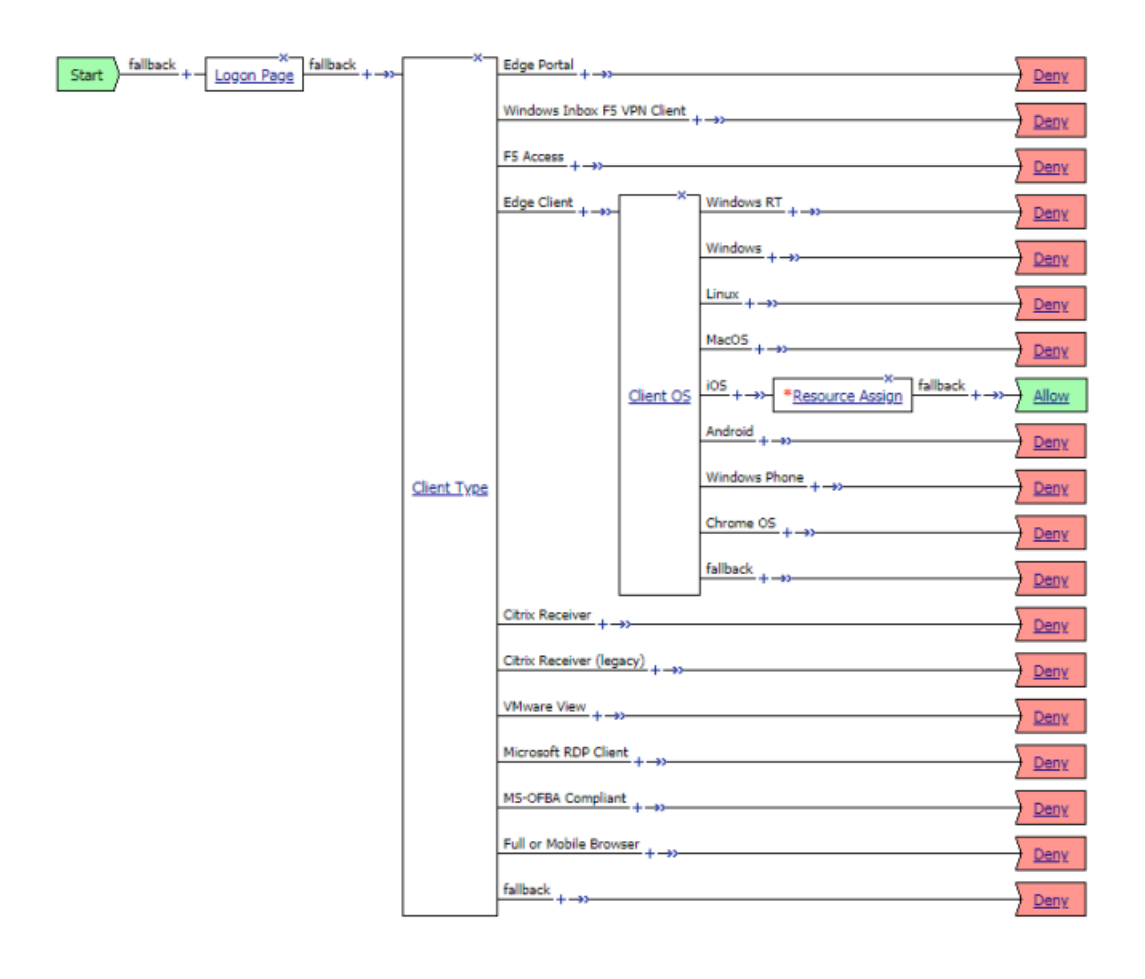

## <span id="page-12-1"></span><span id="page-12-0"></span>**What is per-app VPN?**

Apple's VPN framework supports layer-3 tunneling for TCP and UDP connections. Apps that are managed by a Mobile Device Manager (MDM) can be configured to automatically connect to a VPN when they are started. Mobile Safari can be managed for per-app VPN with a configuration profile and without an MDM. Per-app VPN gives IT granular control over corporate network access, and ensures that data transmitted by managed appstravels only through a VPN. Meanwhile, other data, like an employee's personal web browsing activity, does not use the VPN. Per-app VPN also works with Safari on a per-URL basis.

A per-app VPN configuration requires four configuration components.

- A device under MDM management, or a configuration profile file installed manually. For more information, see *[Configuration](https://developer.apple.com/library/content/featuredarticles/iPhoneConfigurationProfileRef/Introduction/Introduction.html) Profile Reference*.
- A managed app installed on the device, or Mobile Safari.
- F5 Access for iOS installed on the managed device.
- A per-app VPN profile, and a related F5 Access configuration (VPN). This is configured with an MDM command that associates the app with an F5 Access configuration.

*Important: The managed app and the MDM profile must be deployed with an MDM solution, except in* the case of Mobile Safari. The F5 Access configurations may or may not be deployed with an MDM solution. *Any app other than Mobile Safari must be installed by the MDM solution, and associated with a VPN configuration.*

*Note: Per-app VPN is currently not supported for Android apps on Chrome OS.*

## <span id="page-12-2"></span>**About deploying MDM apps over VPNs**

The per-app VPN framework allows the administrator to limit VPN access to explicit apps only. Specifically, it allows applications to use one F5 Access configuration (or VPN connection).

**Important:** If the F5 Access configuration is not connected when the app starts, all traffic from the app is *blocked.*

In practice, some applications may be associated with one F5 Access configuration, and other applications may be associated with other F5 Access configurations.

**Important:** Once an app is associated with an F5 Access configuration by the MDM, it must use that VPN *only.*

In this example, App 1 or App 2 can be active at the same time, because they use different VPN configurations.

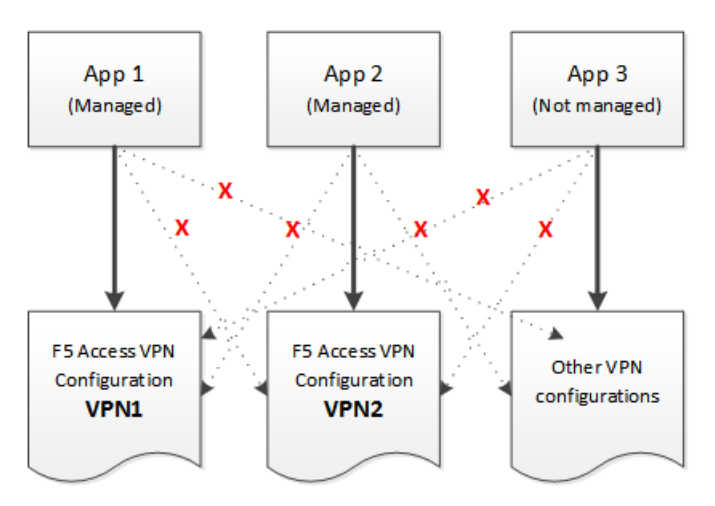

**Figure 2: Apps associated with different VPN configurations**

*Note: On iOS, you can only activate only one device-wide (user-initiated) VPN configuration at a time. However, multiple per-app VPNs can be active and connected simultaneously, on their own or in addition to the device VPN.*

## <span id="page-13-0"></span>**About access policies for per-app VPN**

For per-app VPN, an access policy requires a specific configuration. In particular, the per-app VPN process cannot allow prompts or request information during logon. Therefore, the access policy must be configured to log the user on to the connection without any user interaction.

### <span id="page-13-1"></span>**Creating an access profile**

You create an access profile to provide the secured connection between the per-app VPN and the virtual server.

- **1.** On the Main tab, click **Access Policy** > **Access Profiles**. The Access Profiles List screen opens.
- **2.** Click **Create**. The New Profile screen opens.
- **3.** In the **Name** field, type a name for the access profile.
- **4.** In the Language Settings area, add and remove accepted languages, and set the default language.

A browser uses the highest priority accepted language. If no browser language matches the accepted languages list, the browser uses the default language.

**5.** Click **Finished**.

The access profile appears in the Access Profiles List.

#### <span id="page-14-2"></span>**Adding a client certificate check to the access policy**

A client certificate check or on-demand cert auth check allows you to authenticate the device to the access policy.

- **1.** Click **Access** > **Profiles / Policies** > **Access Profiles (Per-Session Policies)**.
- **2.** In the Per-Session Policy column, click the **Edit** link for the access profile you want to configure to launch the visual policy editor.

The visual policy editor opens the access policy in a separate screen.

- **3.** Click the **(+)** sign anywhere in the access policy to add a new action item. An Add Item screen opens, listing predefined actions on tabs such as General Purpose, Authentication, and so on.
- **4.** Click **Add Item**.

The screen is not active while the visual policy editor creates the action. The screen closes and a Properties screen displays.

- **5.** Click the **Authentication** tab.
- **6.** Select the **Client Cert Inspection** item or **On-Demand Cert Auth** item, and click **Add Item**.
- **7.** Click **Apply Access Policy** to save your configuration.
- **8.** The properties screen opens. Click **Save**.
- **9.** On the **Successful** branch following the Client Cert Inspection or On-Demand Cert Auth item, click the Deny ending.
- **10.** Change the Deny ending to Allow, and click **Save**.
- **11.** Click **Apply Access Policy** to save your configuration.

The access profile appears in the Access Profiles List.

Configure the virtual server to include this access policy, and make sure the Client SSL profile is enabled on the server.

## <span id="page-14-0"></span>**About setting up Access Policy Manager for per-app VPN**

You configure specific settings in the Access Policy Manager® to provide per-app VPN tunnels. Per-app VPN tunnels are full network access tunnels, and do require Network Access resources in the Access Policy. Configure these items on the Access Policy Manager.

- The virtual server must be configured with an access profile.
- The virtual server should be configured with a basic configuration for the network access resource.
- $\bullet$  If there is routing required behind the BIG-IP<sup>®</sup> device, the SNAT Automap should be enabled.
- You must specify the Client SSL profile on the virtual server. You must also include the same CA bundle on the server that is used to generate the certificate for the client devices.

### <span id="page-14-1"></span>**Configuring a virtual server for per-app VPN**

You must have Access Policy Manager® licensed and provisioned.

A virtual server profile enables support for the network access used by per-app VPN tunnels.

**1.** On the Main tab, click **Local Traffic** > **Virtual Servers**. The Virtual Server List screen opens.

- **2.** Click the name of the virtual server you want to modify.
- **3.** For the **SSL Profile (Client)** setting, from the **Available** list, select the name of the Client SSL profile you previously created, and using the Move button, move the name to the **Selected** list.
- **4.** From the **Source Address Translation** list, select **Auto Map**. The BIG-IP<sup>®</sup> system uses all of the self IP addresses as the translation addresses for the pool.
- **5.** In the Access Policy area, from the **Access Profile** list, select the access profile.
- **6.** From the **Connectivity Profile** list, select the connectivity profile.
- **7.** Click **Update** to save the changes.

The virtual server is configured for per-app VPN.

### <span id="page-15-0"></span>**About managing devices**

With an MDM, you manage devices by enrolling them. Refer to your MDM documentation to enroll devices.

**Important:** A user must enroll the device with the MDM in order for you to manage the device. However, *you can deploy VPN configurationsto the devicesthat aren't under management. F5 Access must be installed* on the device to deploy configurations or manage the device. F5 Access can be installed either by the user, *or deployed with the MDM solution.*

#### <span id="page-15-1"></span>**Creating a configuration profile for the managed device**

Before you assign a configuration profile to a device, that device must be enrolled with your MDM. Additionally, F5 Access must be installed on the device.

A configuration profile enables the per-app VPN feature on a managed device, and specifies which apps use the VPN.

**1.** Create a configuration profile for the device.

Configuration profiles are described at the *Apple [Configuration](https://developer.apple.com/library/ios/featuredarticles/iPhoneConfigurationProfileRef/Introduction/Introduction.html) Profile Reference*.

- **2.** Specify an app by sending the InstallApplication command or the Settings command. These settings can be configured only for apps that are installed and managed by the MDM.
- **3.** Specify which managed apps use per-app VPN by sending the InstallApplication or Settings command.

Per-app VPN can be specified only for MDM-managed apps. The only exception is Mobile Safari. For Mobile Safari,the admin can specify domains in the profile that start the per-app VPN connection.

- **4.** Specify whether to use Managed User mode, and any settings for Managed User mode, by sending the ManagedUserConfigurationMode command, and specifying a custom message. This message can also be localized.
- **5.** Specify a connection screen message, if required, by sending the ShowConnectionScreenMessage. This message can also be localized.

Configure Access Policy Manager ® to provide the necessary support for per-app VPN features.

#### <span id="page-15-2"></span>**Device identification configuration profile settings**

These are settings for identifying devices in an MDM profile.

#### **Device identification settings**

Hardware manufacturers have phased out support for many methods of device identification, including UDID, wireless MAC, and others. To identify devices, you can use the device IDs assigned by the MDM.

**Table 1: Device identification commands**

| <b>Key</b>              | <b>Type</b>   | <b>Description</b>                                              |
|-------------------------|---------------|-----------------------------------------------------------------|
| MdmAssignedId           | <b>String</b> | The internal device ID assigned to the<br>device by the MDM.    |
| MdmInstanceId           | String        | An arbitrary string that identifies<br>particular MDM instance. |
| MdmDeviceUniqueId       | String        | The UDID of the iOS device.                                     |
| MdmDeviceWifiMacAddress | <b>String</b> | The wireless MAC address of the<br>device.                      |
| MdmDeviceSerialNumber   | String        | The serial number of the device.                                |

#### **Device ID example for iOS**

In this example, the commands are deployed in the VendorConfig document.

```
<?xml version="1.0" encoding="UTF-8"?>
<!DOCTYPE plist PUBLIC "-//Apple//DTD PLIST 1.0//EN"
"http://www.apple.com/DTDs/PropertyList-1.0.dtd">
<plist version="1.0">
<dict>
...
    <key>VendorConfig</key>
    <dict>
       <key>MdmAssignedId</key>
       <string>MDM assigned ID here</string>
       <key>MdmInstanceId</key>
      <string>some MDM instance ID here</string>
      <key>MdmDeviceUniqueId</key>
       <string>device iOS UDID here</string>
       <key>MdmDeviceWifiMacAddress</key>
       <string>device wifi mac address here</string>
       <key>MdmDeviceSerialNumber</key>
       <string>device serial number here</string>
    </dict>
...
```
#### <span id="page-16-0"></span>**Web logon setting**

This setting configures Web Logon mode in an MDM profile.

#### **Web Logon configuration**

In the MDM configuration profile, you can use the command WebLogon to specify whether Web Logon is enabled. Use the syntax <key>WebLogon</key><string>true|false</string>.

*Note: Web Logon is not supported with Per-App VPN.*

#### <span id="page-17-0"></span>**Per-App VPN configuration profile settings**

Settings for the per-app VPN profile in an MDM.

#### **Per-App VPN settings**

The per-app VPN payload supports all of the keys described in the *Apple [Configuration](https://developer.apple.com/library/ios/featuredarticles/iPhoneConfigurationProfileRef/Introduction/Introduction.html) Profile Reference*. These keys, specific to the per-app VPN payload, are described in that reference as well.

#### **Table 2: Per-App VPN specific keys**

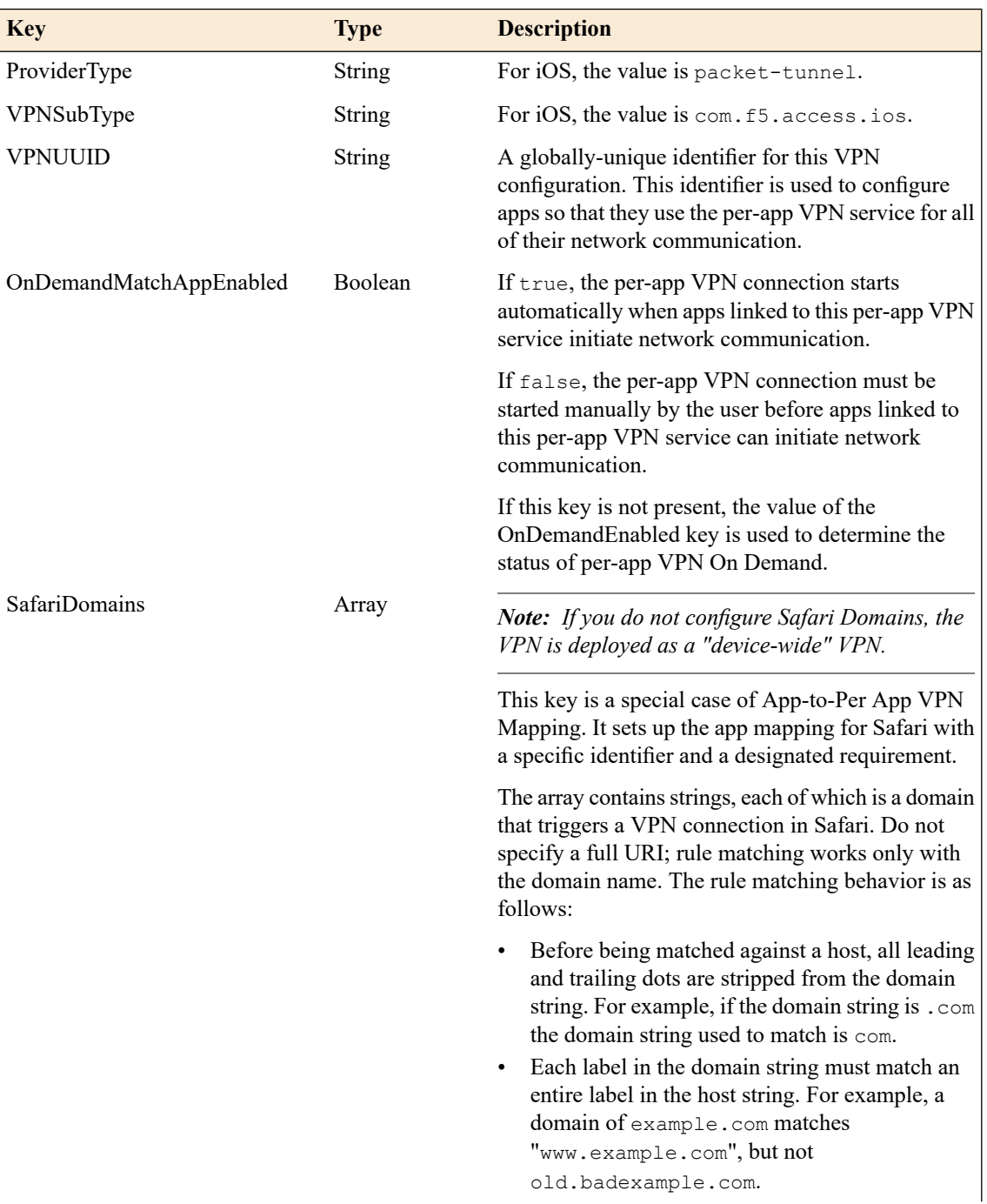

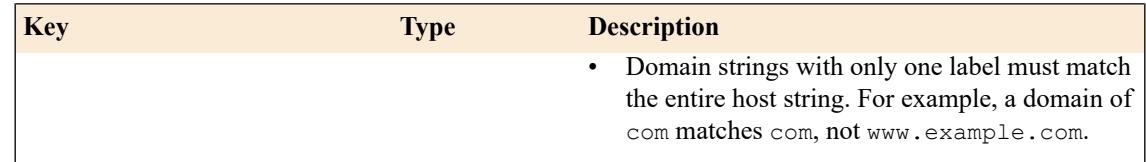

#### <span id="page-18-0"></span>**Example per-app VPN configuration profile**

Includes a sample configuration profile for the per-app VPN configuration profile.

#### **Per-App VPN configuration example profile**

The following example uses sample data only. For your own configuration, items like the PayloadDisplayName, Payload UUID, UserDefinedName, and the user name, password and certificate information must be customized to your network and installation.

```
<?xml version="1.0" encoding="UTF-8"?>
<!DOCTYPE plist PUBLIC "-//Apple//DTD PLIST 1.0//EN"
"http://www.apple.com/DTDs/PropertyList-1.0.dtd">
<plist version="1.0">
<dict>
  <key>PayloadContent</key>
    <array>
      <dict>
        <key>IPv4</key>
        \langledict\rangle<key>OverridePrimary</key>
          <integer>0</integer>
        </dict>
        <key>PayloadDescription</key>
        <string>Configures VPN settings, including authentication.</string>
        <key>PayloadDisplayName</key>
        <string>VPN (Per-App VPN Test)</string>
        <key>PayloadIdentifier</key>
        <string>com.example.mdm.perapp.vpn.vpn</string>
        <key>PayloadOrganization</key>
        <string></string>
        <key>PayloadType</key>
        <string>com.apple.vpn.managed.applayer</string>
        <key>PayloadUUID</key>
        <string>5A015006-D559-4C5C-B197-737CF4DCFA96</string>
        <key>PayloadVersion</key>
        <integer>1</integer>
        <key>Proxies</key>
        <dict/>
        <key>UserDefinedName</key>
        <string>Per-App VPN Test</string>
        <key>VPN</key>
        <dict>
          <key>AuthName</key>
          <string>testuser</string>
          <key>AuthPassword</key>
          <string>testpassword</string>
          <key>AuthenticationMethod</key>
          <string>Certificate</string>
          <key>PayloadCertificateUUID</key>
          <string>C9BF4927-E819-4521-88DE-2AEB6E1DC3D8</string>
          <key>ProviderType</key>
          <string>packet-tunnel</string>
          <key>RemoteAddress</key>
          <string>vpn.example.com</string>
          <key>OnDemandMatchAppEnabled</key>
          <true/>
      </dict>
```

```
<key>VPNSubType</key>
      <string>com.f5.access.ios</string>
      <key>VPNType</key>
      <string>VPN</string>
      <key>VendorConfig</key>
        <key>SafariDomains</key>
        <array>
         <string>safaridomain1.com</string>
          <string>safaridomain2.com</string>
        </array>
        <key>VPNUUID</key>
        <string>9F658A35-2B0F-4D5E-872D-61A9130FE882</string>
      </dict>
      <dict>
       <key>Password</key>
       <string>123456</string>
       <key>PayloadCertificateFileName</key>
       <string>identity.p12</string>
        <key>PayloadContent</key>
        <data>
           MIIL2QIBAzCCC58GCSqGSIb3DQEHAaCCC5AEgguMMIILiDCCBj8G
            .............<truncated for example>.............
           hxd6YPi7JKB/24dSls9gKO/DHVoECHap2RUyKvQTAgIIAA==
            </data>
        <key>PayloadDescription</key>
        <string>Provides device authentication (certificate or
identity).</string>
        <key>PayloadDisplayName</key>
        <string>identity.p12</string>
        <key>PayloadIdentifier</key>
        <string>com.f5.mdm.perapp.vpn.credential</string>
       <key>PayloadOrganization</key>
        <string/>
       <key>PayloadType</key>
        <string>com.apple.security.pkcs12</string>
       <key>PayloadUUID</key>
       <string>C9BF4927-E819-4521-88DE-2AEB6E1DC3D8</string>
       <key>PayloadVersion</key>
        <integer>1</integer>
      </dict>
   </array>
   <key>PayloadDescription</key>
   <string>PerApp VPN Payload Test</string>
   <key>PayloadDisplayName</key>
   <string>MDM - Per-App VPN</string>
   <key>PayloadIdentifier</key>
   <string>com.f5.mdm.perapp.vpn</string>
   <key>PayloadOrganization</key>
   <string/>
    <key>PayloadRemovalDisallowed</key>
   <false/>
   <key>PayloadType</key>
   <string>Configuration</string>
   <key>PayloadUUID</key>
    <string>06A850CC-BC81-43FB-AA16-42BE472D2421</string>
    <key>PayloadVersion</key>
    <integer>1</integer>
 </dict>
</plist>
```
## <span id="page-20-1"></span><span id="page-20-0"></span>**F5 Access for iOS session variables**

The following table contains a list of session variables and their attributes.

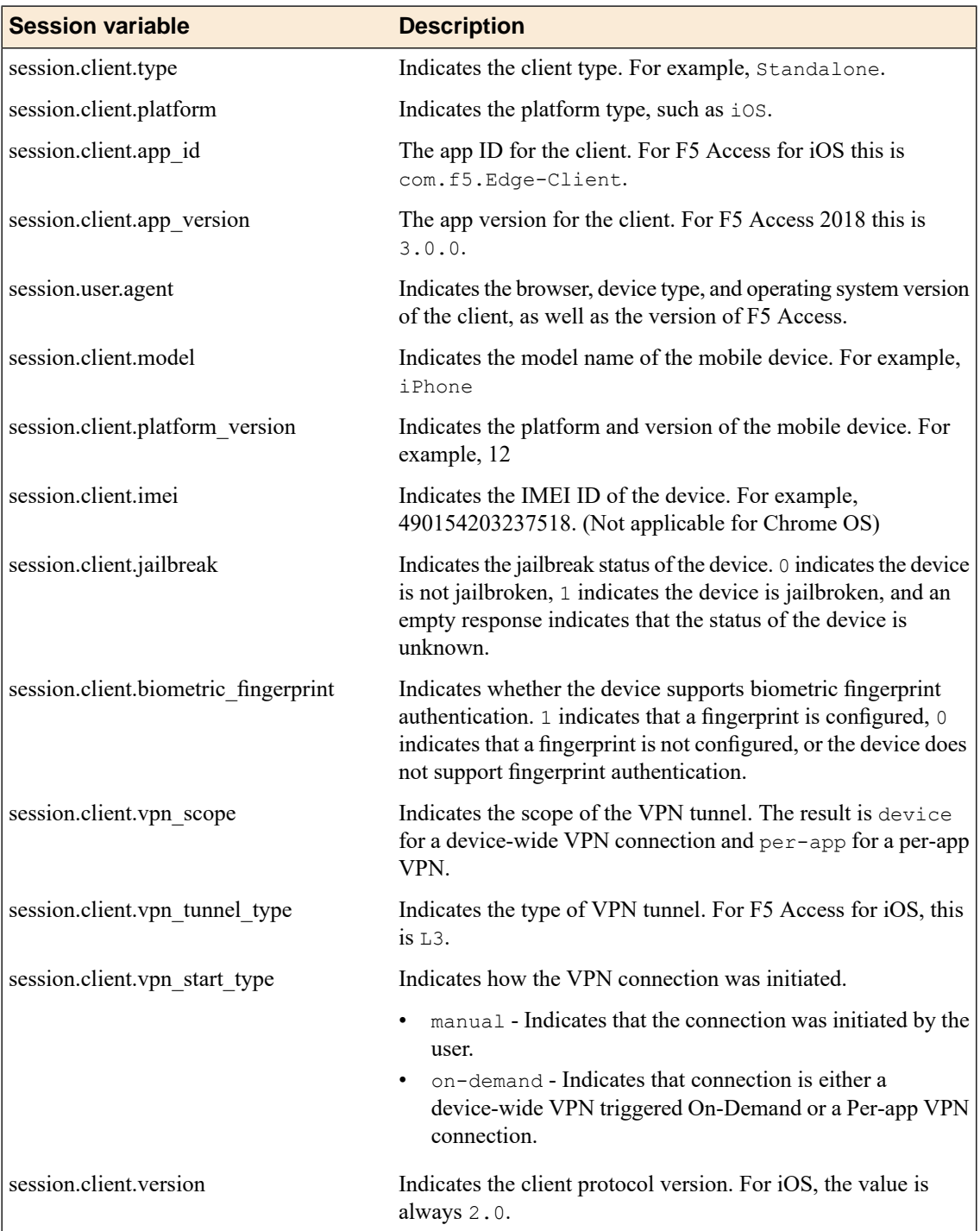

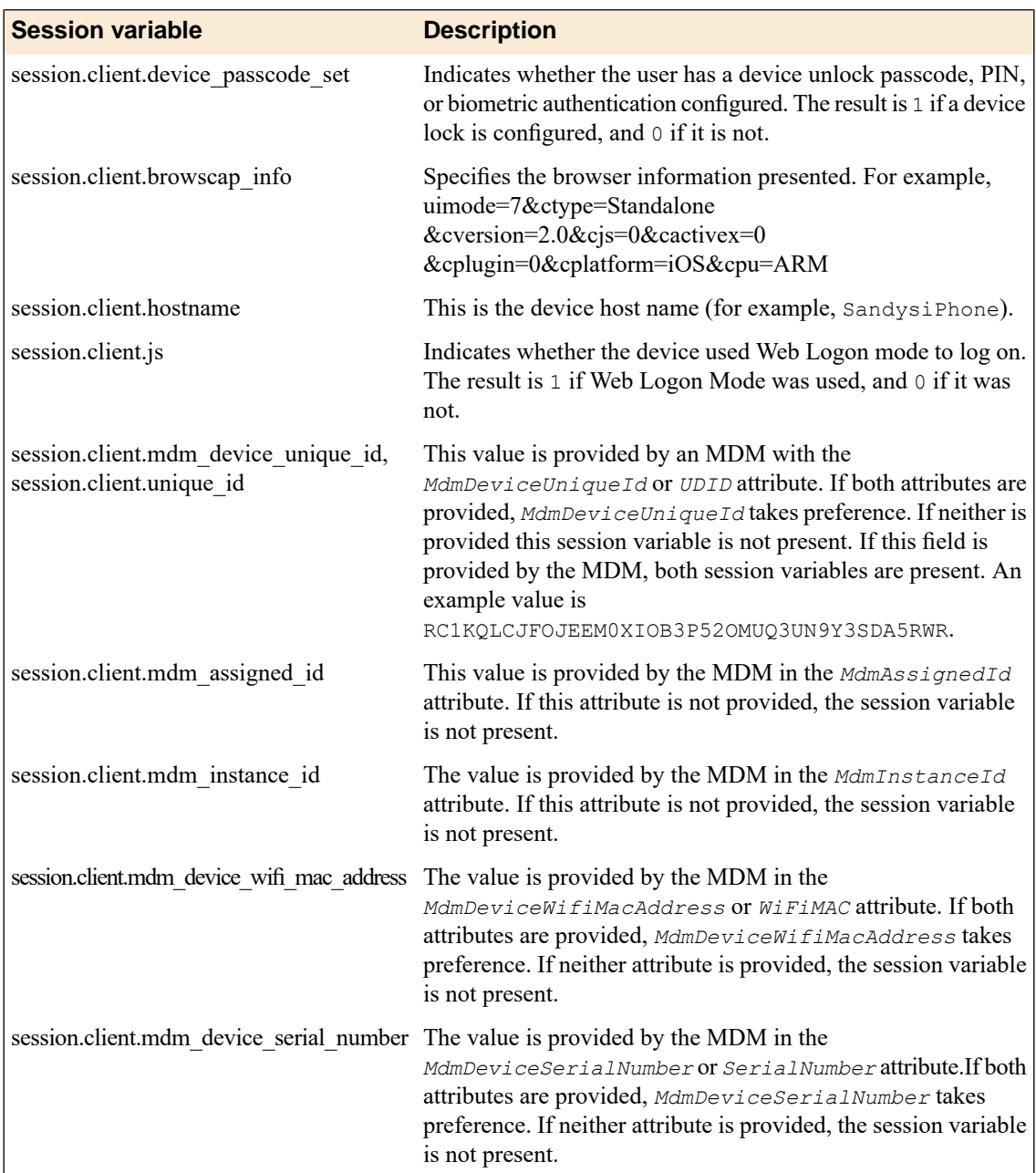

## <span id="page-21-0"></span>**Access Policy Manager configuration tips**

The following table provides tips for setting up F5 Access for devices.

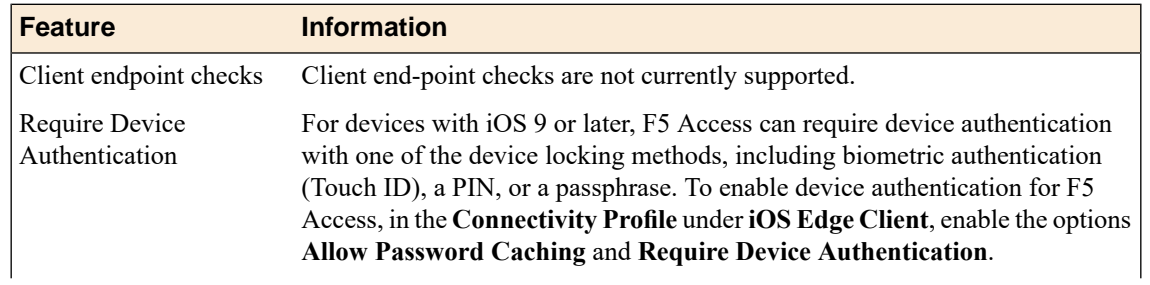

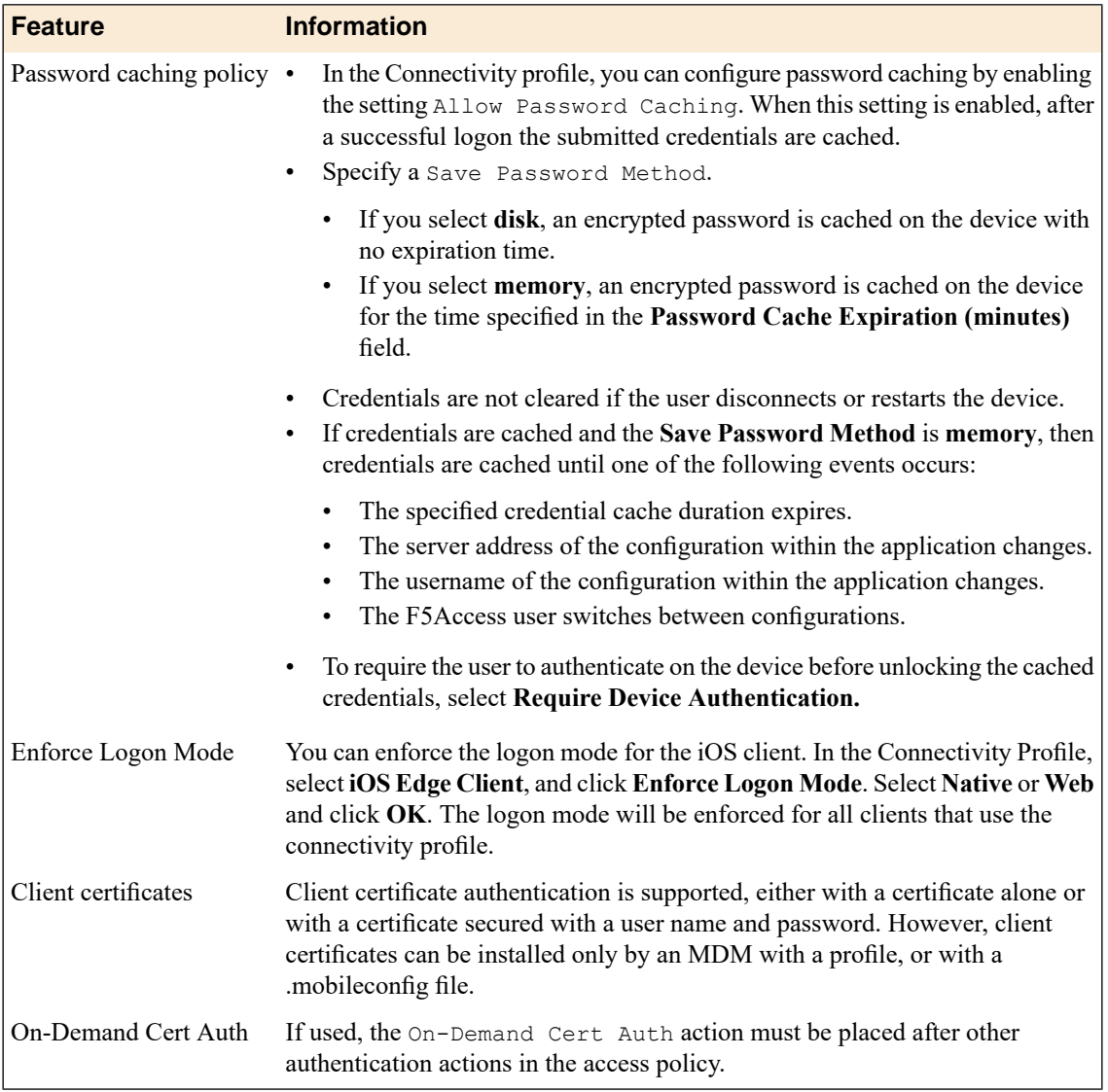

## <span id="page-22-0"></span>**About starting the client from a URL scheme**

You can start F5 Access connections for users from a URL. You can then provide these URLs to users, so they can start the VPN connection without having to manually start the application. If there is already an active connection, a prompt appears to warn the user that the existing connection must be stopped before the new connection can start. The connection uses a client certificate if it is specified in the existing configuration.

URL connections use the following parameters. This is an example, you must provide your own parameters and values.

f5access://{start|stop}?[parameter1=*value1*&parameter2=*value2*...]

*Note: Special characters in parameters must be URL-encoded.*

The syntax to start a connection from a URL follows.

#### **start**

Starts a connection. The start command requires either the name or server parameter to be present in the URL. If the name parameter is specified, then F5 Access looks for the name in the list of existing configuration entries. If the server parameter is specified, then the name parameter is set to the same value as the server parameter. A new configuration is created if a configuration with that name does not exist. If the specified configuration already exists, the other parameters specified in the URL are merged with the existing configuration. The result of this merged configuration is used only for the current, active connection, and does not persist. If a name is specified with other parameters, such as server, username, or password, those parameters override what is specified in the configuration.

#### **username**

A parameter used to specify the user name with which to start the connection. When the username is specified without a password, then an authentication prompt is displayed.

#### **password**

A parameter used to specify the password with which to start the connection. When the password parameter is specified, it is used as a one-time password and not saved in the configuration.

#### **postlaunch\_url**

A parameter used to specify the URL that starts after the connection starts.

#### **logon\_mode**

An optional parameter that specifies whether the logon mode is the standard logon (native) or web logon (web). The default logon mode is native.

#### <span id="page-23-0"></span>**Examples of starting a client from a URL**

The following examples illustrate how to start F5 Access connections for users from a URL.

Connecting to an existing configuration called MYVPN:

f5access://start?name=MYVPN

Connecting to an existing configuration called MYVPN and including the server URL

```
myvpn.siterequest.com:
```
f5access://start?name=MYVPN&server=myvpn.siterequest.com

Connecting to a specific server called myvpn.siterequest.com:

```
f5access://start?server=myvpn.siterequest.com
```
Connecting to a specific server called myvpn.siterequest.com with web logon enabled:

f5access://start?server=myvpn.siterequest.com&logon\_mode=web

Connecting to an existing configuration called MYVPN and including the username smith and the password passw0rd:

f5access://start?name=MYVPN&username=smith&password=passw0rd

Starting a connection to a configuration called MYVPN and specifying the post-launch URL jump://?host=10.10.1.10&username=smith:

```
f5access://start?name=MYVPN&postlaunch_url=jump%3A%2F%2F%3Fhost%3D10.10.1.10
%26username%3Dsmith
```
Stopping a connection:

f5access://stop

#### <span id="page-24-0"></span>**About F5 Access Lite mode**

You can use a URL parameter to start F5 Access Lite mode. F5 Access Lite removes branding and presents a plain black screen for F5 Access. In F5 Access Lite mode, the client has certain features and restrictions.

#### **f5access-lite://**

Provide a URL parameter that begins with f5access-lite:// to start a connection in F5 Access Lite mode.

#### **Plain black screen**

When the app starts from an f5access-lite:// URL, a black screen appears for the F5 Access configuration, hiding most controls from the user.

#### **Text displayed**

The F5 Access Lite screen displays status messages while the connection starts, and a **Cancel** button.

#### **Authentication**

Authentication or confirmation prompts appear over the black screen.

#### **Standard F5 Access interface available after app switch**

If the user switches away from the F5 Access, and then returns to it, the standard F5 Access interface shows, not blacked out. The F5 Access Lite user interface displays at initial logon only.

#### **x-callback-url**

The x-callback URL allows you to send one or more messages back to another app that has a registered URL scheme. The available messages are x-success, x-cancel, and x-error.

#### **Standard logon mode only**

F5 Access Lite does not work with web logon mode.

## <span id="page-24-1"></span>**About defining a server from a URL**

You can add BIG-IP® server definitions to F5 Access from a URL. You can provide these URLs to users, so they can create and/or start VPN connections without having to manually start the application.

Use the following URL and parameters to create a server:

f5access://create?server=server\_address[&parameter1=*value1*&parameter2=*value2*...]

*Note: Special characters in parameters must be URL-encoded.*

The syntax to define a server from a URL follows.

#### **server**

The server address is either a DNS name or an IP address.

#### **name**

An optional description of the server.

#### **username**

An optional parameter used to specify the user name with which to start the connection. When the username isspecified without a password, then an authentication prompt is displayed. If no username is specified during server creation, the user is prompted for it at session initiation, if required.

#### **password**

An optional parameter used to specify the password with which to start the server connection. When the password parameter isspecified, it is used as a one-time password and notsaved in the configuration.

#### **logon\_mode**

Specifies whether the logon mode isthe standard logon (native) or web logon (web). The default logon mode is native.

#### **domain\_never**

An optional, comma-separated list of match pattern(s) for the Never Connect domain list, for iOS devices only.

#### **domain\_ifneeded**

An optional, comma-separated list of match pattern(s) for the Connect If Needed domain list, for iOS devices only.

#### <span id="page-25-0"></span>**Examples of defining a server from a URL**

The following examples illustrate how to define servers for F5 Access connections from a URL.

```
Create a server at edgeportal.siterequest.com:
f5access://create?server=edgeportal.siterequest.com
```
Create a server named EdgePortal with the server URL edgeportal.siterequest.com: f5access://create?name=EdgePortal&server=edgeportal.siterequest.com

## **Index**

## **A**

access policies for per-app VPN *[14](#page-13-0)* access policy adding a client certificate check *[15](#page-14-2)* customizing *[9](#page-8-3)* access policy branches about *[11](#page-10-1)* Access Policy Manager and per-app VPN *[15](#page-14-0)* configuring F5 Access *[9](#page-8-1)* supporting F5 Access *[9](#page-8-3)* access profile creating for per-app VPN *[14](#page-13-1)* applications on mobile devices about launching automatically *[7](#page-6-0)* authentication types supported *[6](#page-5-0)* automatically launch applications *[7](#page-6-1)*

## **B**

basic access policy example *[11](#page-10-2)* branding about removing from F5 Access *[25](#page-24-0)*

## **C**

configuration profile configuring per-app VPN *[16](#page-15-1)* configuration tips for F5 Access *[22](#page-21-0)*

## **D**

defining a server for F5 Access from a URL, examples of *[26](#page-25-0)* device identification settings *[16](#page-15-2)*

## **E**

examples for defining a server for F5 Access from a URL *[26](#page-25-0)* of starting F5 Access from a URL *[24](#page-23-0)*

## **F**

F5 Access about adding a server from a URL scheme *[25](#page-24-1)* about starting from URL scheme *[23](#page-22-0)* and Access Policy Manager *[9](#page-8-1)* and Setup wizard *[9](#page-8-2)* configuration prerequisites *[9](#page-8-0)* examples of starting from URL *[24](#page-23-0)* supporting on APM *[9](#page-8-3)*

F5 Access *(continued)* understanding Lite mode *[25](#page-24-0)* F5 Access for mobile devices overview and benefits *[5](#page-4-2)* F5 Access Lite mode about *[25](#page-24-0)*

## **M**

MDM about deploying apps over VPNs *[13](#page-12-2)* and F5 Access *[13](#page-12-2)*, *[16](#page-15-0)* mobile device manager device identification settings *[16](#page-15-2)* per-app VPN settings *[18](#page-17-0)* web logon setting *[17](#page-16-0)* mobile devices about automatically launching applications *[7](#page-6-0)*

## **N**

network access setting up *[8](#page-7-0)* Network Access Setup wizard running *[9](#page-8-2)* network integration *[8](#page-7-1)*

## **P**

per-app VPN about access policies for *[14](#page-13-0)* about deploying *[13](#page-12-2)* about managing devices *[16](#page-15-0)* and Access Policy Manager *[15](#page-14-0)* and F5 Access *[13](#page-12-1)* configuring a virtual server *[15](#page-14-1)* configuring in configuration profile *[16](#page-15-1)* described *[13](#page-12-1)* example configuration profile *[19](#page-18-0)* settings *[18](#page-17-0)* prelogon checks for devices *[7](#page-6-2)*

## **R**

remote access configuring *[9](#page-8-2)*

## **S**

SAML about support *[5](#page-4-3)* secure web gateway about *[8](#page-7-1)* setting up *[8](#page-7-0)* server about defining for F5 Access from a URL *[25](#page-24-1)*

```
session variables
    for F5 Access 21
```
## **T**

Touch ID *[22](#page-21-0)*

## **U**

#### URL

about defining a server from *[25](#page-24-1)* examples of starting F5 Access from *[24](#page-23-0)* URL scheme

about starting the client *[23](#page-22-0)*

## **V**

virtual server configuring for per-app VPN *[15](#page-14-1)* VPN connections about establishing *[6](#page-5-1)*

## **W**

web logon setting *[17](#page-16-0)*